# Linux Tutorial - ScINET

Jonathan Shao, Computational Biologist, NEA

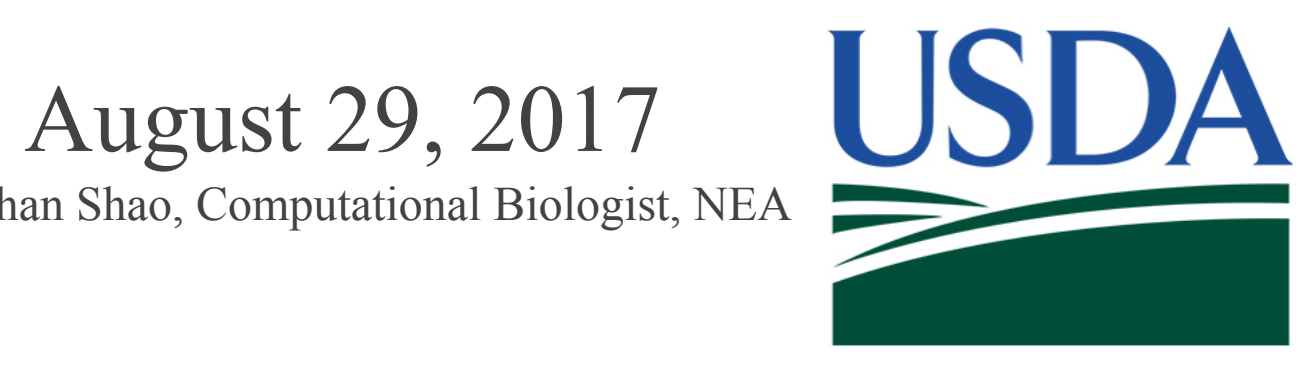

# Howto get on **SciNet**

● Windows http://www.putty.org/

Linux - Terminal

● Mac - Terminal -

#### **Method 1 Opening with Finder**

- 1. Open a new Finder window by clicking the Finder icon to the far left of your Dock.
- 2. From the sidebar, choose Applications, and then go to Utilities. Alternatively, you can just press  $\mathcal{H}$ Command +  $\hat{O}$  Shift + U.
- 3. Double click on the Terminal.

## SSH to SciNet

### ssh john.smith@scinet-login.bioteam.net - Terminal

ssh -o TCPkeepAlive=yes -o ServerAliveInterval=20 -o ServerAliveCountMax=100 mary.smith@scinet-login.bioteam.net -XA

Note: when you ssh in for the first time - hit "yes" to accept.

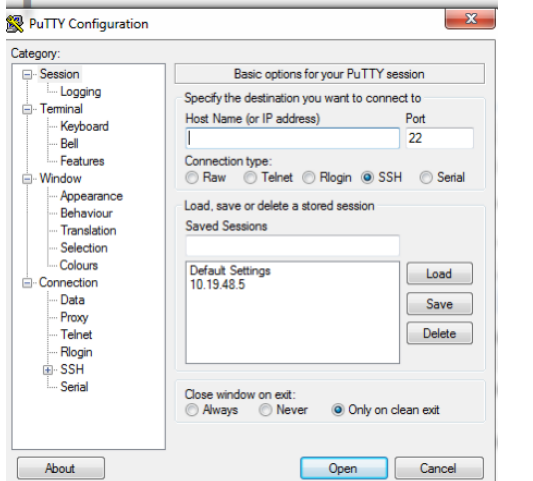

Putty.ext

### SSH to SciNet

- - -

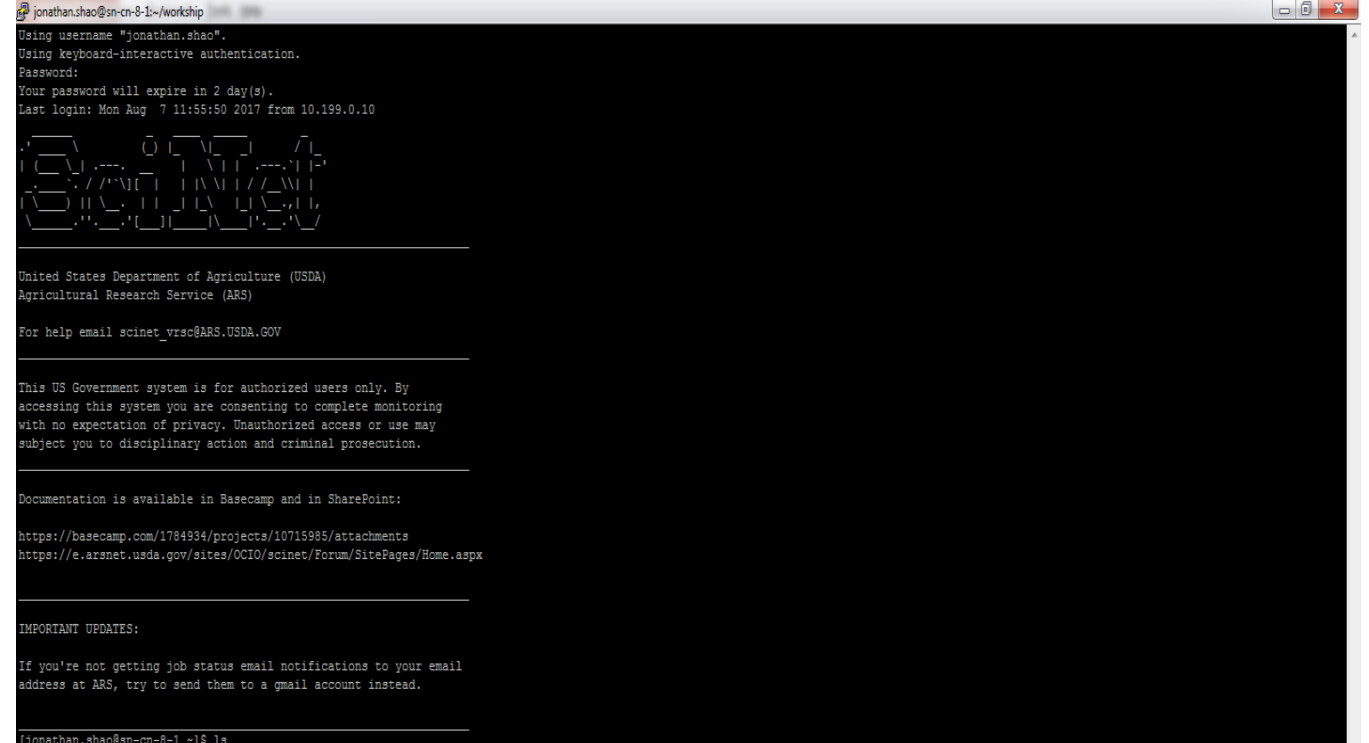

Basic Linux Commands - Directory Tree

linux commands are in lowercase

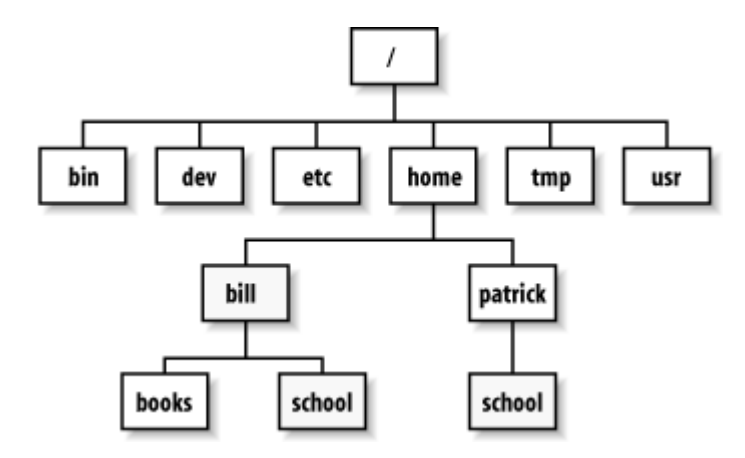

http://www.shril-sy.info/page/l/linux-directory-tree.html https://technet.microsoft.com/en-us/library/bb497051.09sybm04\_big(l=en-us).gif

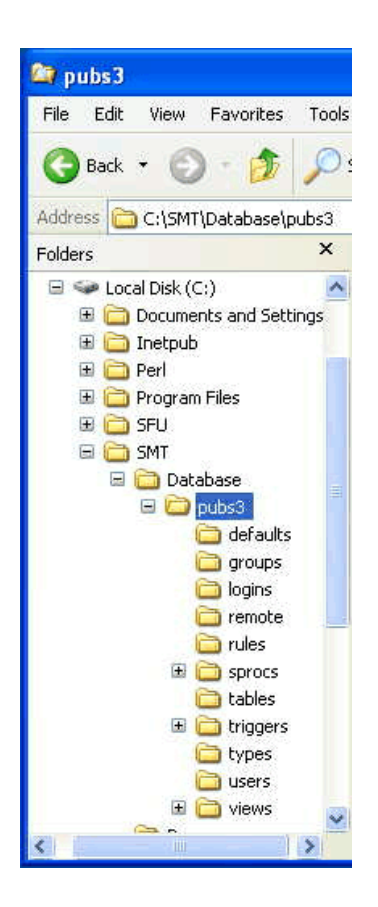

#### Basic Linux Commands - Listing files "ls"

(all linux commands in lowercase)

Example:

 $>\!\!|$ s

This command lists the contents of the current directory.

>ls helloworld

This lists the name of a specific file

>ls -lah

This command lists all the contents in the current directory in great detail

Notice a few things and the difference between an ls and a ls -lah

In blue is is a directory called "test\_dir" and in white is the name of a file "helloworld" drwxrwxr\_x

d stand for directory

r - read

w -write

x - execute

Jonathan.shao jonathan.shao - who owns the file (user and group ownership)

4.0K is the size of the file

Aug 7 is the Aug date of this year.

helloworld/test\_dir are the names of the files and directory

```
[jonathan.shao@sn-cn-8-1 workship]$ ls
helloworld test dir
[jonathan.shao@sn-cn-8-1 workship]$ 1s -1ah
total 12K
drwxrwxr-x 3 jonathan.shao jonathan.shao 4.0K Aug 7 13:47.
drwx------ 5 jonathan.shao jonathan.shao 4.0K Aug 7 13:22 ..
-rw-rw-r-- 1 jonathan.shao jonathan.shao 0 Aug 7 13:46 helloworld
drwxrwxr-x 2 jonathan.shao jonathan.shao 4.0K Aug 7 13:46 test dir
 jonathan.shao@sn-cn-8-1 workshipl$
```
>cd <path to where you are going>

cd means change directory

Example:

>cd /test\_dir

>cd /scinet01/gov/usda/ars/scinet/project/ cd space "and the name of a directory" moves you down or forwards

 $\geq$ cd  $\ldots$ cd dot dot means move up a directory or backwards Basic Linux Commands - Directory Tree -SciNet

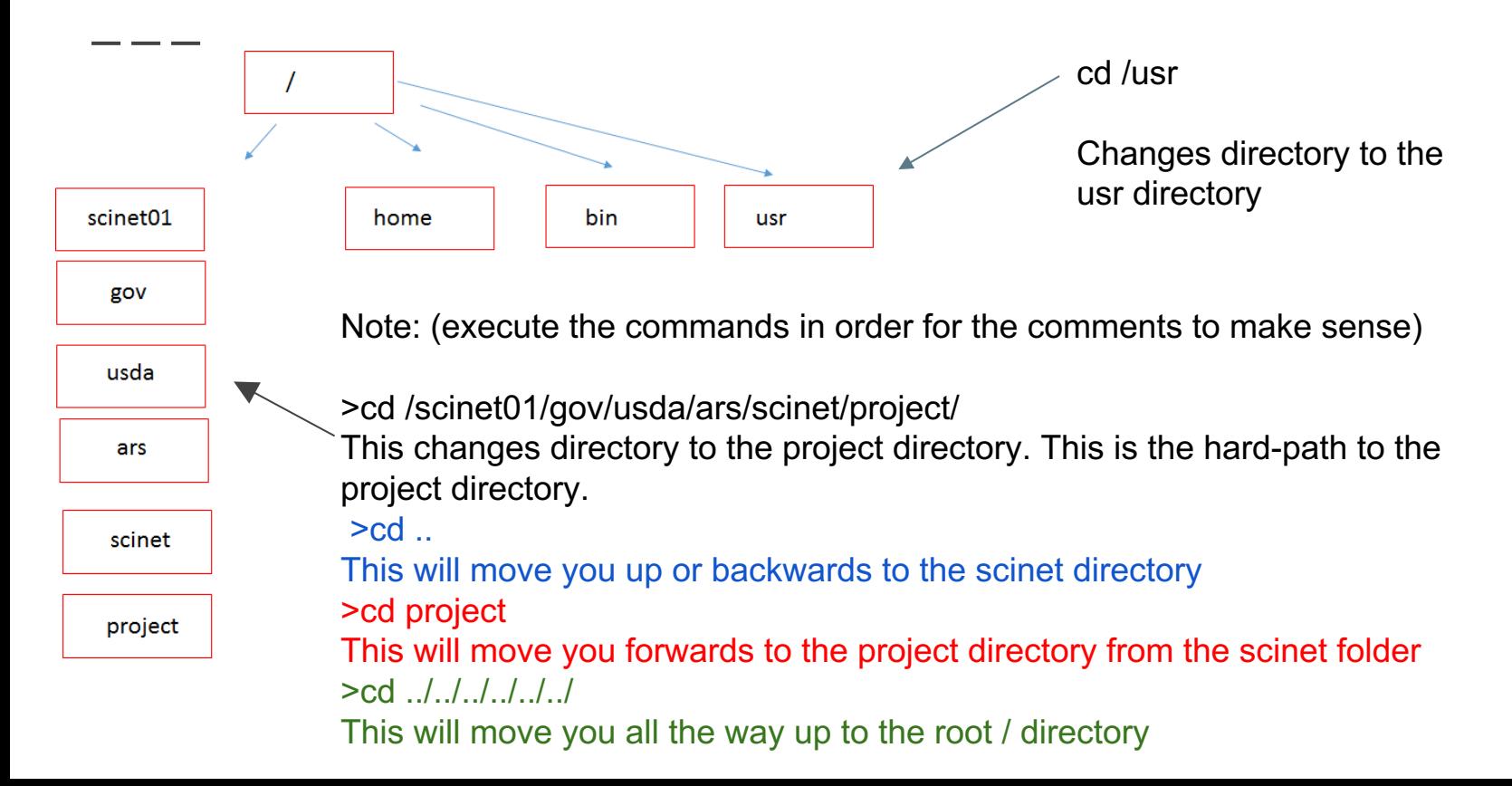

Basic Linux Commands, Help, Where am I, Changing Owners

>man <name of linux command> man cp man pwd man chmod man is the help file for each command

\_\_\_

>pwd pwd shows the path of working directory

>chown john.smith:john.smith helloworld changes the owner of the files of helloworld

>chmod 755 helloworld changes rwx of helloworld and makes it executable

chgrp -R proj-nea\_bioinformatics /project/nea\_bioinformatics

Basic Linux Commands, Moving and Renaming files, History

>mv <original file> <file to be renamed or moved>

>mv helloworld helloworld2 This renames the file from helloworld to helloworld2

>mv helloworld test\_dir This moves the file helloworld to test dir

\_\_\_

>history > my\_history\_August8\_2017.txt

The command history gives your saved commands and the ">" redirects the output from history into a file.

Basic Linux Commands – Coping Files

>ls helloworld

\_ \_ \_

>cp <original file to be copied> <copy of file>

>cp helloworld helloworld.txt Here we have copied the helloworld file to helloworld.txt

>ls helloworld helloworld.txt

>cp <path><orginal file to be copied> <path><copy of file> >cp helloworld /home/shaoj/test\_dir

>cd /home/shaoj/test\_dir >ls helloworld

Basic Linux Commands – Unzip and Untar Files

>gunzip test.gz gunzip unzips a .gz file

>tar -xvf test.tar tar untars a tar file

\_\_\_

Linux Commands useful for SciNet

>module load bowtie2

>which bowtie2

\_\_\_

>module unload bowtie2

>srun --pty -p short -t 48:00:00 -n 20 -N1 /bin/bash -l

>lfs quota -gh project\_folder /scinet01

>squeue

>sinfo

>chgrp -R proj-nea\_bioinformatics /project/nea\_bioinformatics

Linux Commands- Getting Your Files Off the SciNet

scp <file> <folder location>

Putting a file on the scinet: >scp file.txt mary.smith@scinet-login.bioteam.net:/scinet01/gov/usda/ara/scinet/project/work\_dir

Getting a file to your home directory from the scinet: >scp mary.smith@scinet-login.bioteam.net:/scinet01/gov/usda/ara/scinet/project/work\_dir/file.txt /home/smithm Linux Commands – Running a Program

>blastn -query test.fas -db nr -out test.blastn

\_\_\_

The red dashes are switches/parameters that are passed into the blastn executable.

The first entry blastn in green is usually the executable program.

Here I am passing the query name test.fas using the query switch, the database nr using the db switch and outputting the file test.blastn using the out switch to the executable blastn.

How Do I Remove My Mess? Practice Good Hygiene

rm <file>

Note that the the rm command is unforgiving. It will delete the file permanently.

>ls helloworld helloworld.txt

>rm helloworld The file helloworld will be deleted

>ls helloworld.txt

Here you will only see helloworld.txt, since helloworld was deleted

Yikes! My Linux Program is Stuck or I Made a Mistake

>control+C >control+Z Halts commands

Hit the X button and close your terminal.

>squeue Look at jobs in the queue and find your rogue id 133432 medium at-258 john.s R 12:09:23 1 sn-cn-13-1

>*scancel <job id>* 

Example: scancel 133432

I Can't Find My Files, Please Help

This will find file1 on your hard-drive

find file1 /home/smithmary

This will find file1 on /home/smithmary

find file1 / This will find file1 on whole computer starting with root Helpful Hints in Linux

\_\_\_

You can cheat and hit the tab button to auto-complete

Example: >ls file this is along file name.txt

>ls file\_this\_(hit tab button)

Auto-complete will >ls file\_this\_is\_along\_file\_name.txt

Notice that I used underscores and all lowercase for my file names. This can make life easier, since Linux is case sensitive! How Do I View a File?

>nano file1

\_\_\_

control  $X$  – hit y to save

Note that vi is the other editor. It is more powerful, but has a much harder learning curve.

gedit file1

If you have gedit installed, it works much like wordpad in windows

>head file.txt shows the top of the file

>tail file.txt shows the bottom of the file

head and tail are useful for viewing large files

More Helpful Hints in Linux

\_\_\_

You can cheat and use the wildcard "\*" The use of \* is a regular expression.

Example: >ls file\_this\_is\_along\_file\_name.txt apple.txt pear.txt file2.txt >ls file\* file\_this\_is\_along\_file\_name.txt file2.txt

More Helpful Hints in Linux

Qiime meta data tabulate \

--m-input-file taxonomy.qza \

--o-visualization taxonomy.qzv

#### These lines are equivalent

Qiime meta data tabulate --m-input-file taxonomy.qza –o-visualization taxonomy.qzv

Linux Cheat sheet

- - -

>cd - change directory >cd .. - moves up a directory >cd /project/microbiome\_workshop/amplicon/data/ - moves you to this directory >ls - lists the contents of a directory >pwd - path of working directory >cp file1 file2 – copies file1 and creates a duplicate file2 >mkdir dir – create new directory dir >rm file1 – removes file1  $\ge$ chmod 777 file – 4 read, 2, write, 1 execute – adds up to 7 Read write execute for owner, group world ssh user@host >gunzip file.gz – decompress file >tar –xvf – untar file >control+C, or control+Z – halts command >mv file1 renamedfile – renames file >mv file1 test\_dir – moves file1 to test\_dir

# Thank you

- - -

Next - Adam Rivers - Amplicon Analysis with QIIME2